# **CHAPTER 9**

# **HCFA MEDICAL FORM INTERFACE MODULE**

## **9.0 OVERVIEW**

Submitting an insurance claim is the only way a beneficiary or provider can receive reimbursement from an insurance company (such as Medicare). Unless the necessary forms are filled out correctly, the maximum benefits may not be received. The HCFA-1500 Health Insurance Claim Form meets the needs of many health insurance companies by providing information needed to process accurate and timely payments.

The HCFA Medical Form Interface Module allows you to enter debtor information into the HCFA-1500 Health Insurance Claim Form while using Debt\$Net™. You will be prompted to enter data about the debtor, such as name and address, insurance policy, physician, medical condition, dates of services, and account charges and balances. Once all information is entered, the form may be submitted to the appropriate insurance company.

## **9.1 REQUIREMENTS AND INSTALLATION**

## **9.1.1 Special Requirements**

The HCFA-1500 Medical Form Interface Module is designed to run on PCs currently running Debt\$Net<sup>™</sup> version 6.9 or later. Printing the HCFA-1500 form requires printer access, as well as blank HCFA-1500 forms.

## **9.1.2 Installation**

Before beginning the installation process, have all user's log out of Debt\$Net™. You must have exclusive access to Debt\$Net™ so that the new menu options will install correctly. To install the HCFA Medical Form Interface Module, insert the HCFA-1500 Interface Extended Service Option disk into your disk drive and select "Install ESO's" from

the ESO's Menu (**"ESO's"**) (Figure 9-1). Debt\$Net™ will then prompt you for the source directory for the HCFA Medical Form Interface ESO files (Figure 9-2).

|                                    | ESO's Message Help Exit |  |  |  |  |  |  |  |
|------------------------------------|-------------------------|--|--|--|--|--|--|--|
| <b>Install Eso's</b>               |                         |  |  |  |  |  |  |  |
| Client Upload Menu                 |                         |  |  |  |  |  |  |  |
| <b>Collector Monitor</b>           |                         |  |  |  |  |  |  |  |
| <b>Check Verification Submenu</b>  |                         |  |  |  |  |  |  |  |
| Outsource Address Update Interface |                         |  |  |  |  |  |  |  |
| WebAccess Interface Submenu        |                         |  |  |  |  |  |  |  |

**Figure 9-1. Install Eso's Menu Option.**

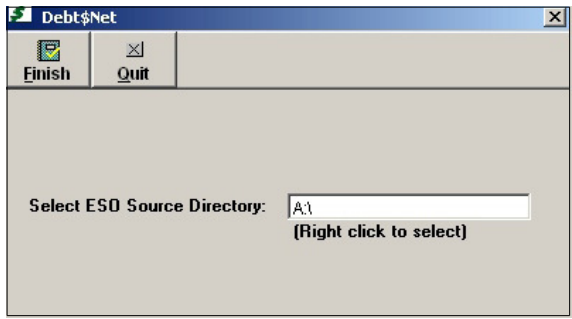

**Figure 9-2. ESO Source Directory Prompt.**

The default source directory for installing Client Upload will be A:\. If this is incorrect (e.g., you have downloaded the files to some other directory) right click to bring up the Select Directory Form. The default directory on this form is the directory where Debt\$Net™ is currently installed. If the displayed location is still incorrect, specify a new location using the "Drive" drop down list at the bottom of the form. After selecting the correct drive, click the "Select" button to begin installation (Figure 9- 3).

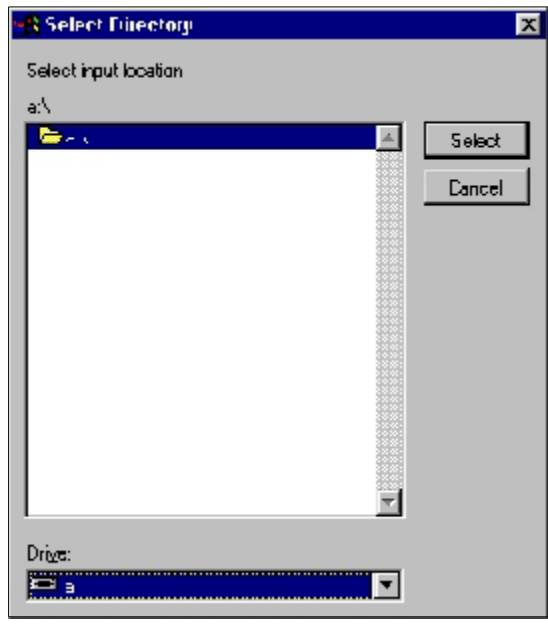

**Figure 9-3. Select Directory Form.**

After the ESO installs, Debt\$Net™ displays a message confirming installation. After selecting **"OK**,**"** exit and re-enter Debt\$Net™ to complete the installation process.

Installation of the HCFA Medical Form Interface Module creates a new button on the Base Working Screen and enables a new Health Forms Submenu under the ESOs Menu.

## **9.2 SETTING UP DEBT\$NET™**

Before creating new HCFA forms, you must make sure that your clients and debtors are set up correctly to use the HCFA Medical Form Interface Module.

## **9.2.1 Setting Up Clients**

Verify client settings by selecting "Inquire/Change" under the Clients Menu (Figure 9-4).

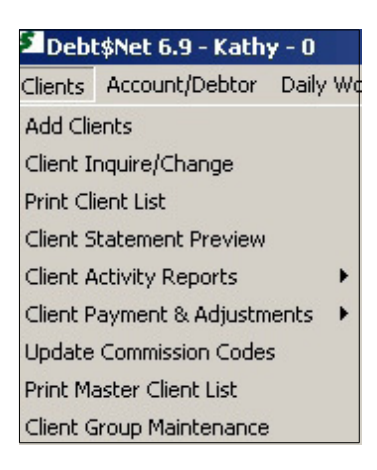

**Figure 9-4. Client Inquire/Change Menu Option.**

When the Client Selection Form displays, select the client you wish to set up by entering the client name in the "Client Name" field or highlighting the client in the list and clicking the **"Select"** button. The Client Inquire/Change Form displays. Select the "Reporting" Tab ans make sure that the "Use Client Reference" field is flagged (Figure 9-5). Select **"Save"** to exit the form. When you enter new clients who wish you to use the HCFA Form, make sure you flag this field.

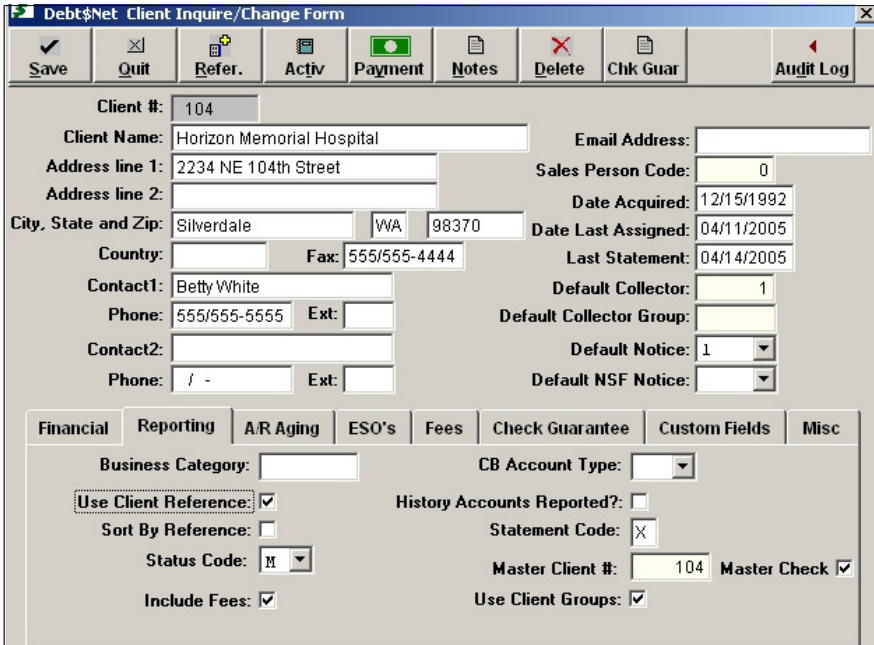

**Figure 9-5. Flagging Client Reference Field.**

## **9.2.2 Setting Up Debtors**

After verifying your clients are set up correctly to use the HCFA-1500 form, verify debtor accounts are set up correctly as well, by selecting "Inquire/Change" from the Account/Debtor Menu (Figure 9-6).

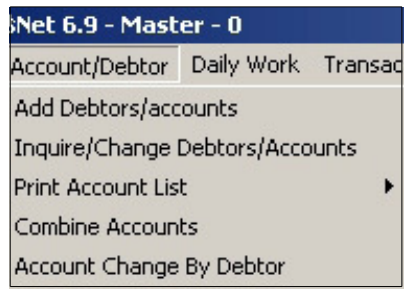

### **Figure 9-6. Account/Debtor Inquire/Change Menu Option.**

When the Debtor Selection Form displays, select the debtor for whom you wish to enter a HCFA form by entering the debtor name in the "Debtor Name" field or by highlighting a debtor in the list and clicking the **"Select"** button. When the Base Working Screen displays, highlight the appropriate account and select the **"Account"** button to display the Account Maintenance Form (Figure 9-7). Make sure that the debtor's patient account number is entered in the "Client Reference #" field. Select **"Save"** to exit the form. When you enter new accounts, make sure patient account numbers are entered in this field.

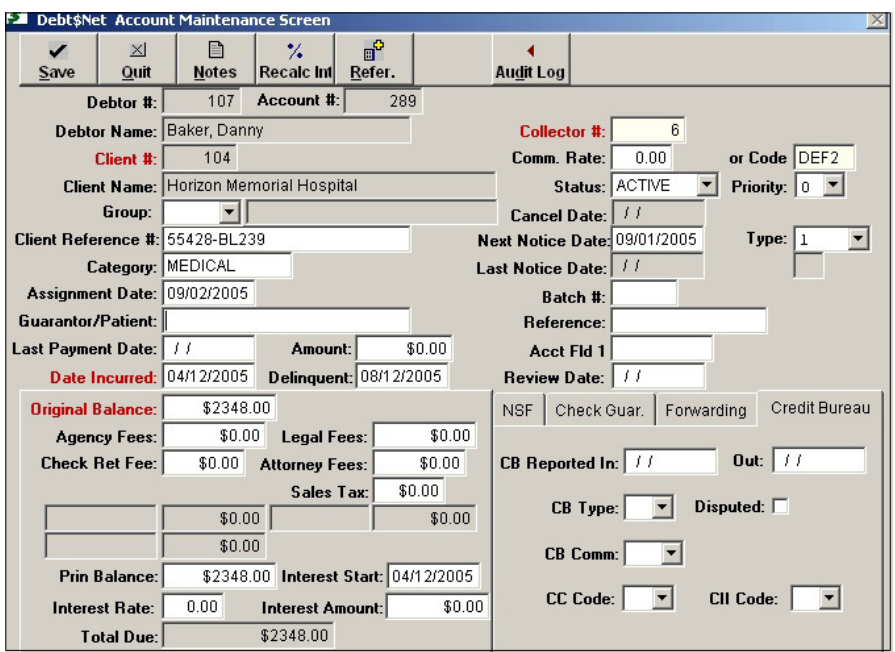

**Figure 9-7. Account Maintenance Form.**

## **9.3 CREATING A NEW HCFA FORM IN DEBT\$NET™**

To create a new HCFA-1500 Health Insurance Claim Form for a debtor, select "Inquire/Change" under the Account/Debtor Menu (Figure 9-6). When the Debtor Selection Form appears, select a debtor by entering the debtor's name in the "Debtor Name" field at the top of the screen, or by choosing a debtor from the scroll list and clicking the **"Select"** button. The Base Working Screen appears. Run the mouse cursor over the "ESO Buttons" text on the upper right side of the screen to display the new **"Health For"** button (Figure 9-8). The Base Working Screen may also be accessed through the Daily Work Menu by selecting either "On-Screen Collector Call List" or "Collector Scroll List" and then selecting the collector assigned to that debtor.

#### **EXTENDED SERVICE OPTIONS HCFA MEDICAL FORM INTERFACE MODULE**

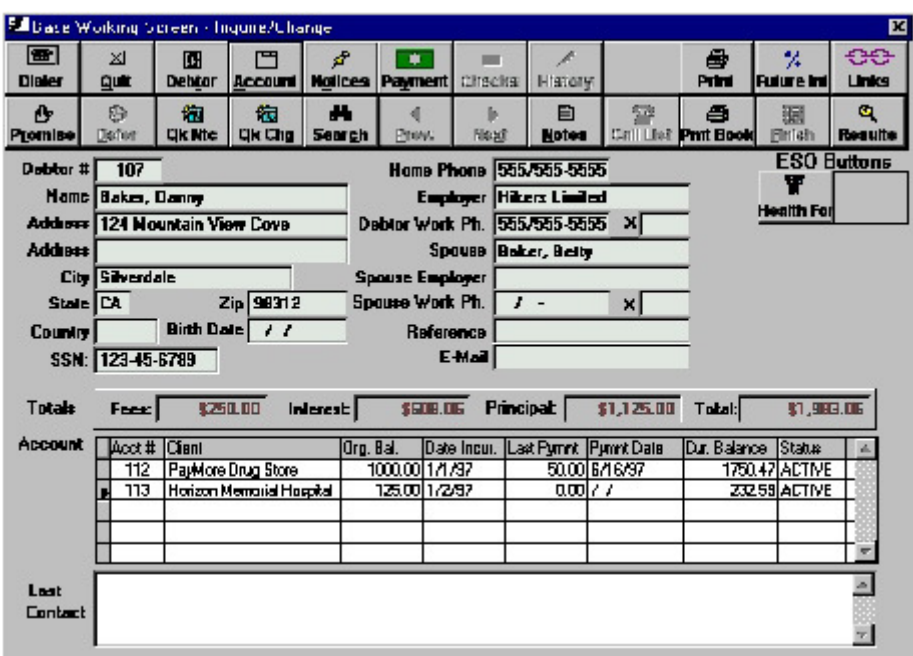

#### **Figure 9-8. Health Forms Button on Base Working Screen.**

On the Base Working Screen, highlight the account for which you would like to create a HCFA-1500 form, and select the **"Health For"** button. The Health Form Selection Form appears (Figure 9-9). This screen shows all health forms on file for the selected debtor.

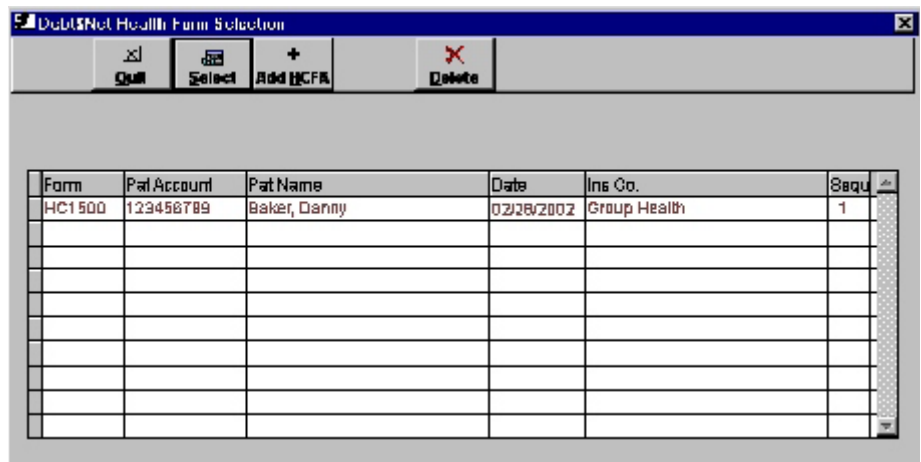

**Figure 9-9. Health Form Selection Form.**

To edit or view an existing form, highlight it in the list and click the **"Select"** button. To add a new form,

select the **"Add H1500"** button. The HCFA-1500 Health Insurance Claim Form displays (Figures 9-10, 9-11 and 9-12). If clients and debtors are not set up to use the HCFA form, a message displays. Review Section 9.2 to resolve this.

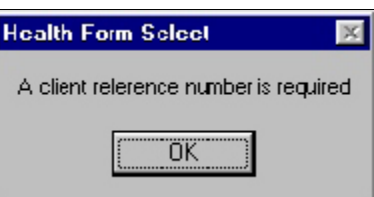

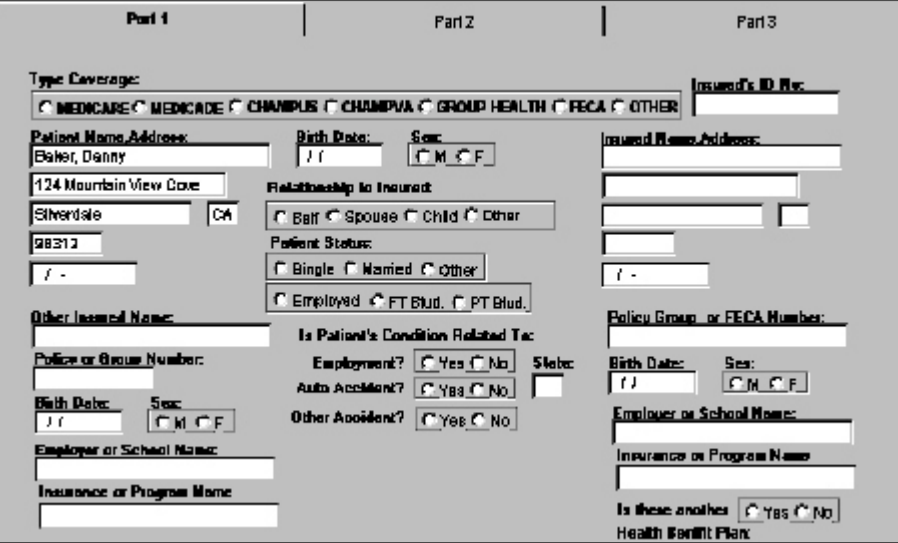

**Figure 9-10. HCFA Health Insurance Claim Form - Part 1.**

#### **EXTENDED SERVICE OPTIONS HCFA MEDICAL FORM INTERFACE MODULE**

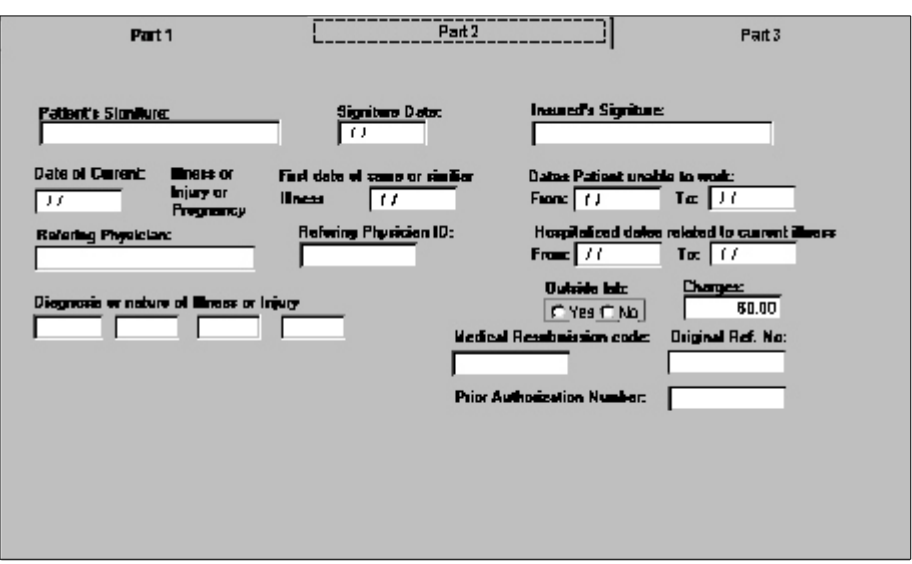

**Figure 9-11. HCFA Health Insurance Claim Form - Part 2.**

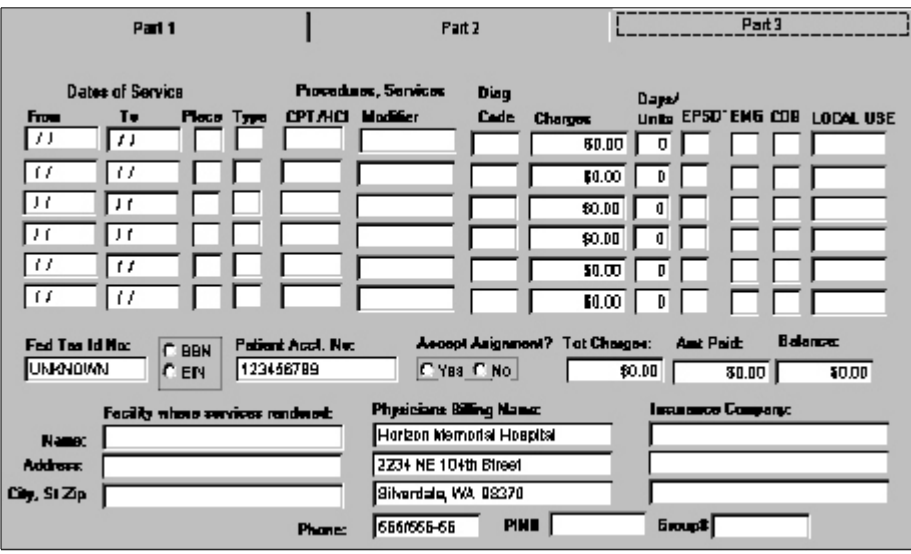

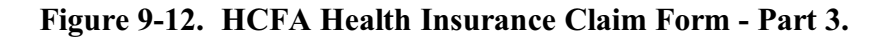

## **9.4 ENTERING DATA ON THE HCFA HEALTH INSURANCE CLAIM FORM**

The HCFA Form only displays partially. However, the form is easily navigable by using the **<Tab>** or **<Arrow>** keys, or by selecting the "Part 1," "Part 2," or "Part 3 " tabs at the top of the screen.

The HCFA-1500 Health Insurance Claim Form consists of fields where you may enter information about the patient, including specific medical and insurance data. Once you create a new form in a debtor's account, you may begin entering data into the corresponding fields. Table 9-1 explains each field on the HCFA-1500 Health Insurance Claim Form.

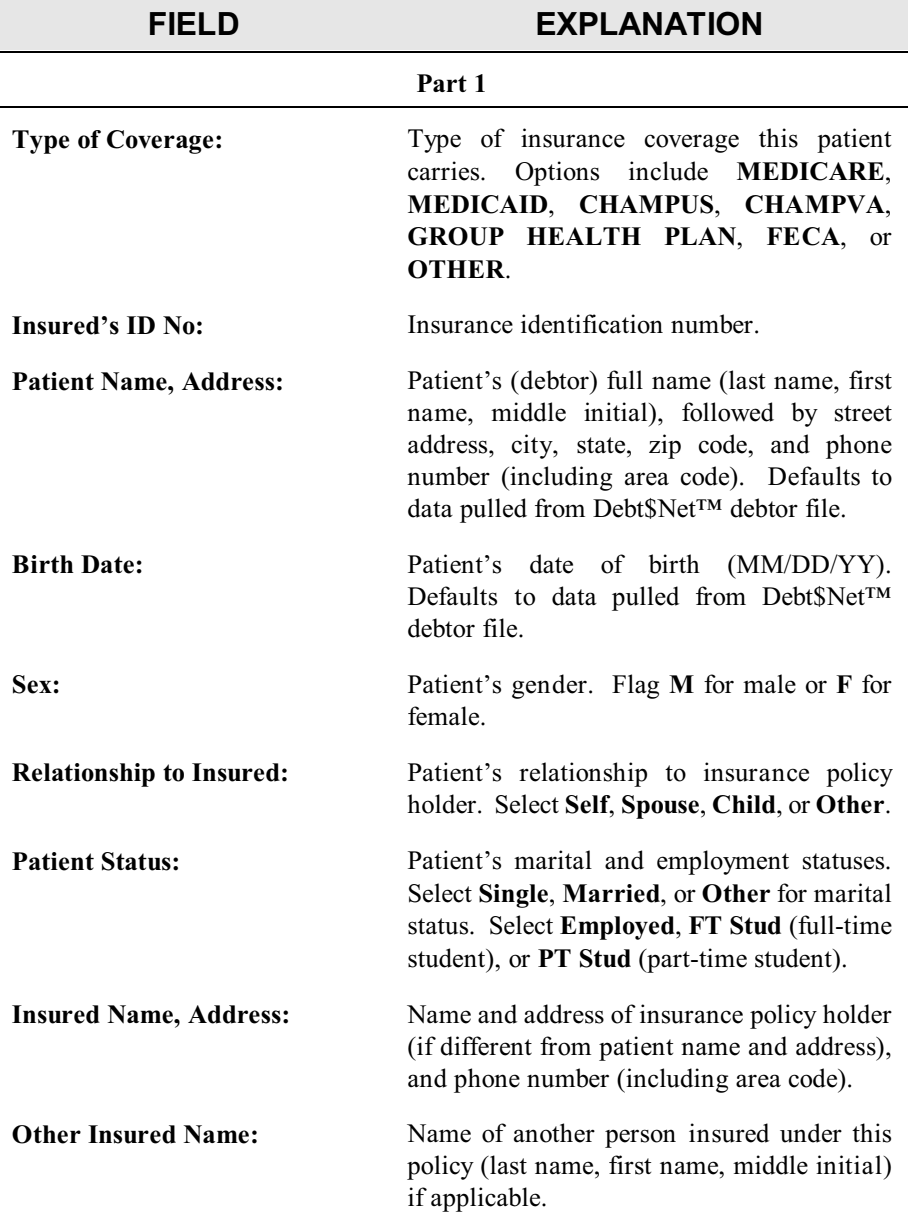

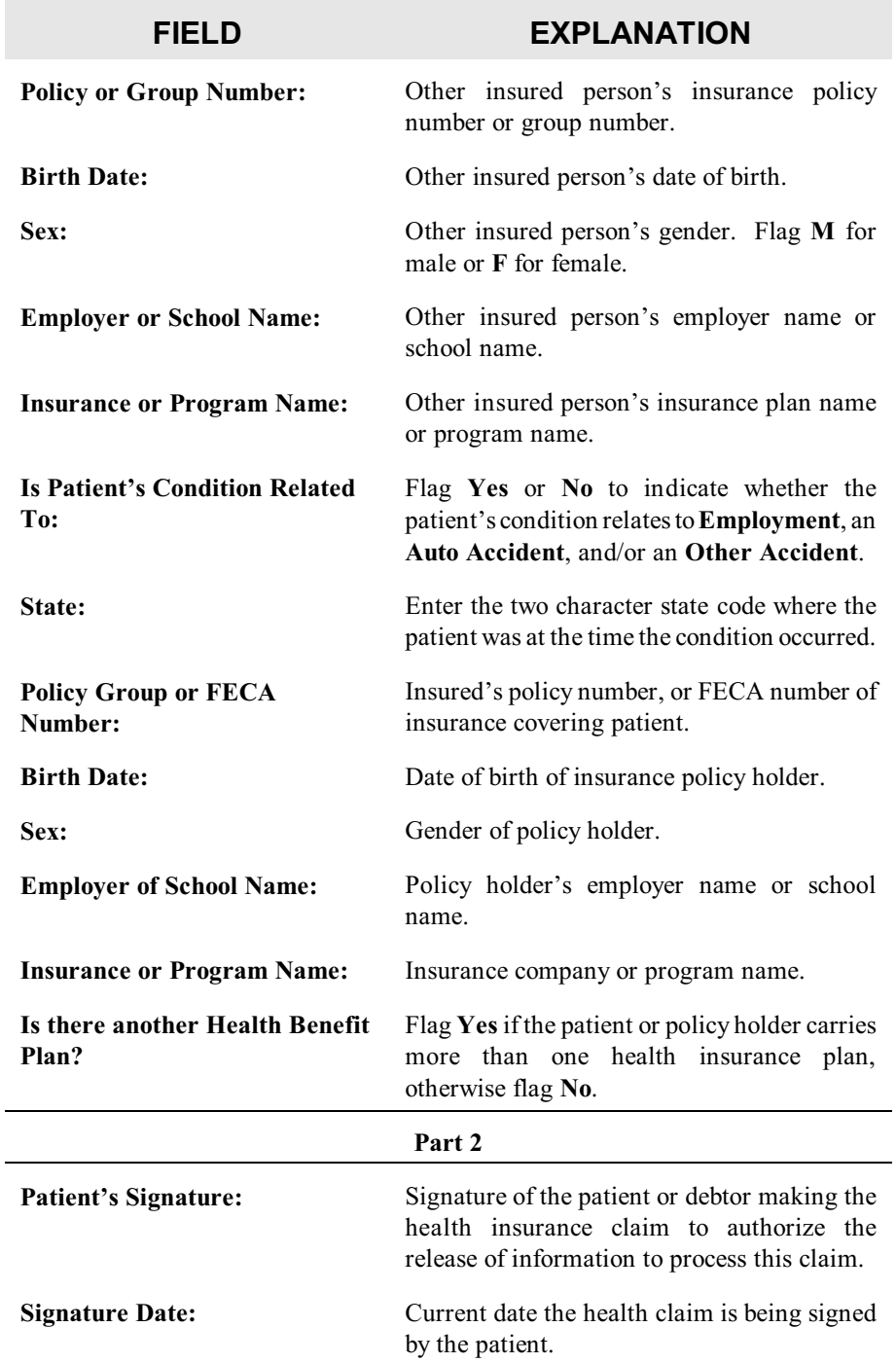

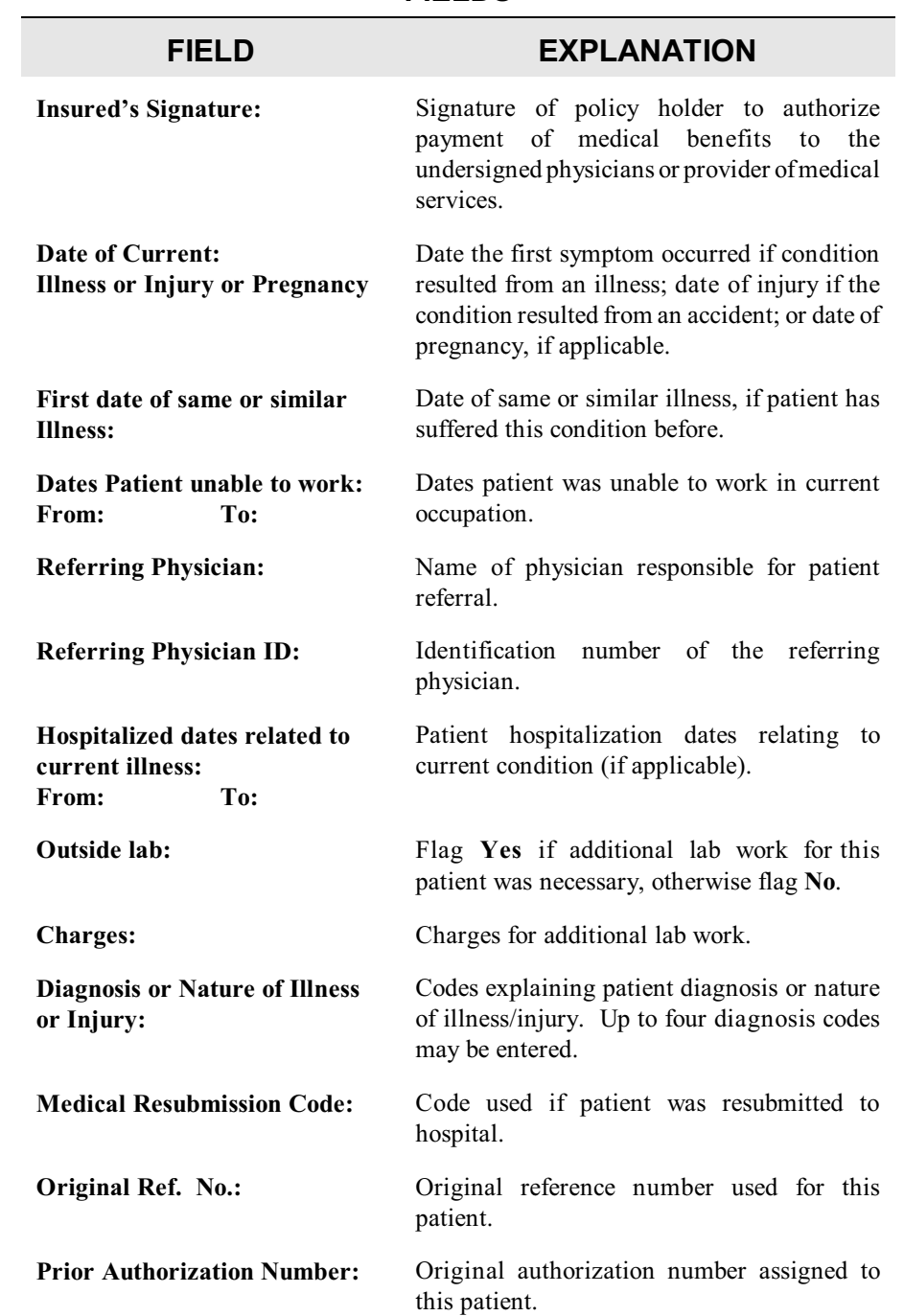

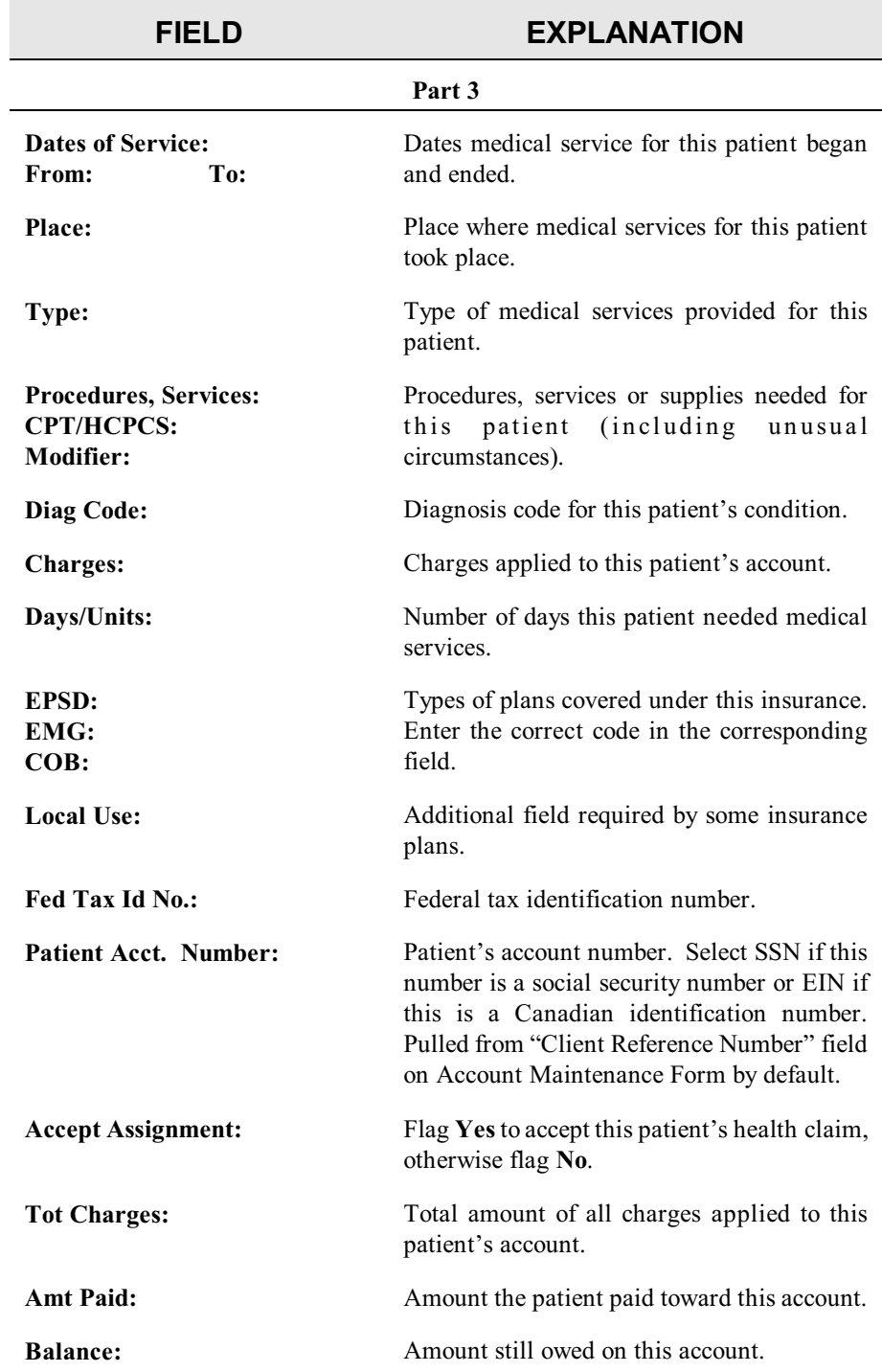

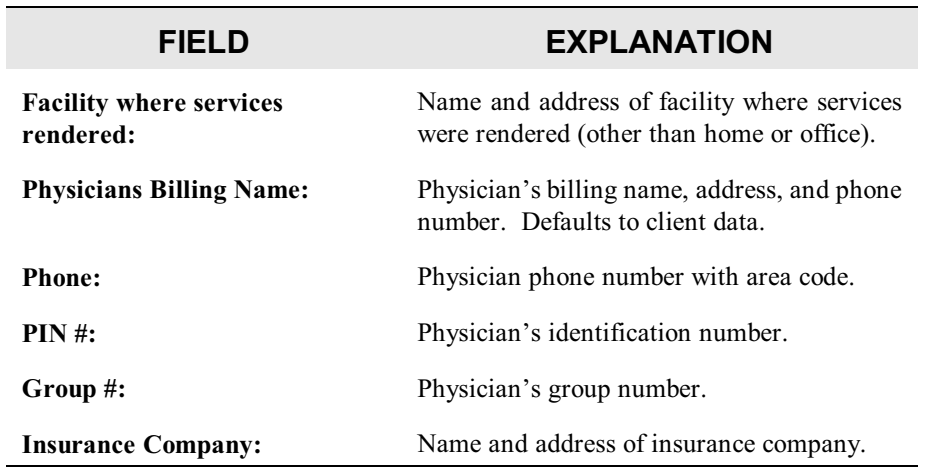

When you finish entering information into the HCFA-1500 Health Insurance Claim Form, select the **"Save"** button. If you wish to exit the Health Form Selection Form, select **"Quit."**

## **9.5 UPLOADING DATA INTO THE HCFA FORM**

In order to alleviate some of the time it takes to enter data into the HCFA Form, some clients choose to send files containing patient data via e-mail or disk. The HCFA Medical Form Interface Module can read the file and automatically enter patient and account records into the HCFA-1500 Health Insurance Claim Form. If you work with a client who wishes to send you upload files, you must contact The Computer Manager, Inc. to inquire about having an upload built. Client upload builds are considered custom programming and incur charges accordingly.

Once the client upload has been built and you are ready to upload data, read the following section for instructions.

## **9.5.1 Uploading Data**

To upload debtor and account data into the HCFA Form, select "HCFA 1500 Uploads" from the Health Forms Submenu under the ESOs Menu (Figure 9-13).

**EXTENDED SERVICE OPTIONS HCFA MEDICAL FORM INTERFACE MODULE**

| ldmin                 | <b>Utilities</b> | Sales Mgmt. |                                |  | ESO's Message Help Exit |  |  |
|-----------------------|------------------|-------------|--------------------------------|--|-------------------------|--|--|
|                       |                  |             | Credit Bureau Reporting Module |  |                         |  |  |
|                       |                  |             | Client Upload Module           |  |                         |  |  |
|                       |                  |             | Client View Module             |  |                         |  |  |
|                       |                  |             | Legal Accounting               |  |                         |  |  |
| HCFA1500 Uploads      |                  |             | <b>Health Forms Submenu</b>    |  |                         |  |  |
| Print HCFA 1500 Forms |                  |             | Collector Monitor              |  |                         |  |  |

**Figure 9-13. HCFA 1500 Uploads Menu Option.**

When the HC1500 Upload Form appears (Figure 9-14), select the client number from the "Client No" drop down list and enter the file name (with extension) into the "File Name" field.

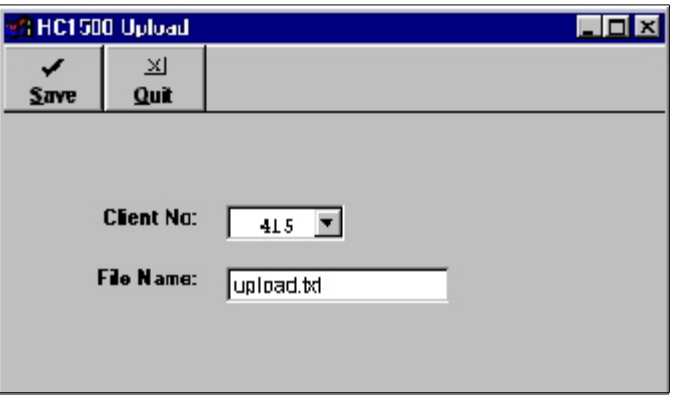

**Figure 9-14. HC1500 Upload Form.**

Select **"Save"** to process the upload. A report listing uploaded data generates; choose to print it to a file, to the screen, or to a printer. After the files upload, a confirmation message displays.

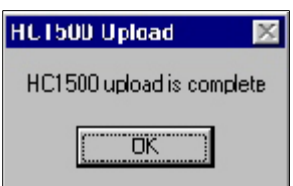

## **9.6 PRINTING THE HCFA-1500 FORM**

The HCFA Medical Form Interface Module allows you to print HCFA-1500 forms individually or in batches.

To print an individual HCFA-1500 form, select the **"Print"** button on top of the HCFA Health Insurance Claim Form. Choose to print to a file, to

a printer, or to paper. If you choose to print to paper, make sure the correct forms are loaded into your printer.

To print a batch of HCFA-1500 forms at one time, select "Print HCFA 1500 Forms" from the Health Forms Submenu under the ESOs Menu (Figure 9-15).

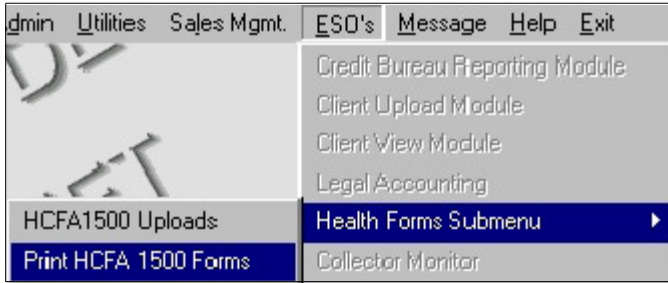

## **Figure 9-15. Print HCFA 1500 Forms Menu Option.**

When the Batch Print HCFA 1500 Forms Screen appears (Figure 9-16), flag the field labeled "Print all Unprinted" to print all HCFA Forms not previously printed.

To print a specific group of HCFA forms, create a notice type and assign it to accounts for which you wish to print HCFA forms. You may assign the notice type (as well as the next notice date) through the Account Maintenance Forms for each account or by using Debt\$Net™'s Mass Account Change feature. When you are ready to print the HCFA forms, enter the notice date and type in the "Notice Date" and "Type" fields on the Batch Print HCFA 1500 Forms Screen.

After you make your selections, click the **"Finish"** button. Choose to print to paper, the screen, or a file when prompted.

#### **EXTENDED SERVICE OPTIONS HCFA MEDICAL FORM INTERFACE MODULE**

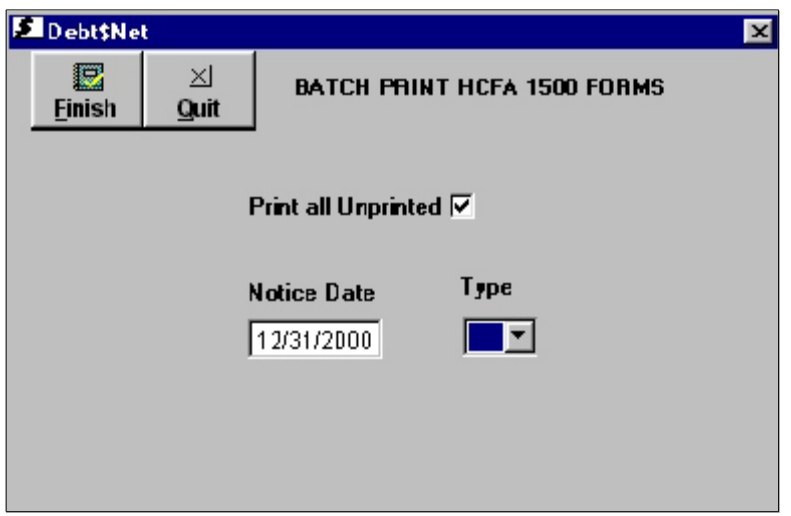

### **Figure 9-16. Batch Print HCFA 1500 Forms Screen.**

After the forms print, Debt\$Net™ displays a confirmation message asking whether the forms printed correctly. If your forms printed correctly, select **"Yes."** If the forms did not print correctly, select **"No"** and you may reprint the forms.

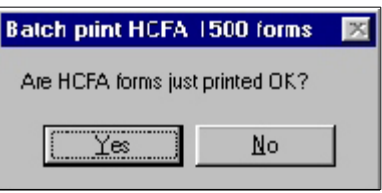